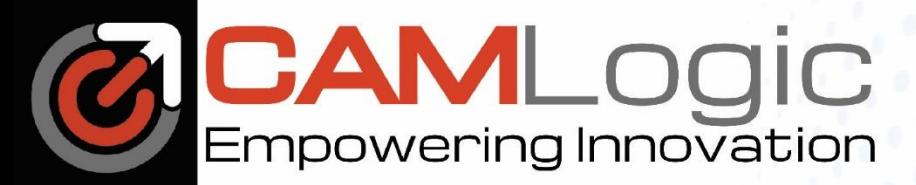

## **ADMINISTRATORS**

1. If you are an Administrator, you will receive an email with a header like the image below:

Siemens Storage for Site ID: 123456 WebKey Access Code: 123456 Enterprise Cloud Account: 123456 Enterprise Cloud Account Admin: example@company.com

- 2. Go to [Siemens Xcelerator Admin Console](onenote:https://camlogic-my.sharepoint.com/personal/walkerj_camlogic_com/Documents/Jason%20@%20Work/To-Do%20List.one#Create%20XA%20Getting%20Started%20Instructions§ion-id={8ABEA4C8-5E3D-4C0E-861A-CAB77E9E5B97}&page-id={62191AEA-79BA-46DF-B7CB-ECFF00116548}&object-id={C49EB1D5-E632-0150-2CA7-E8B2FF3BD20D}&29)
- 3. Click Sign In
- 4. You may need to create or finish creating your account before signing in.
- 5. Once you are signed in, Click the Products Tab.
- 6. Click on the Teamcenter Share product.
- 7. Click on Assign User.

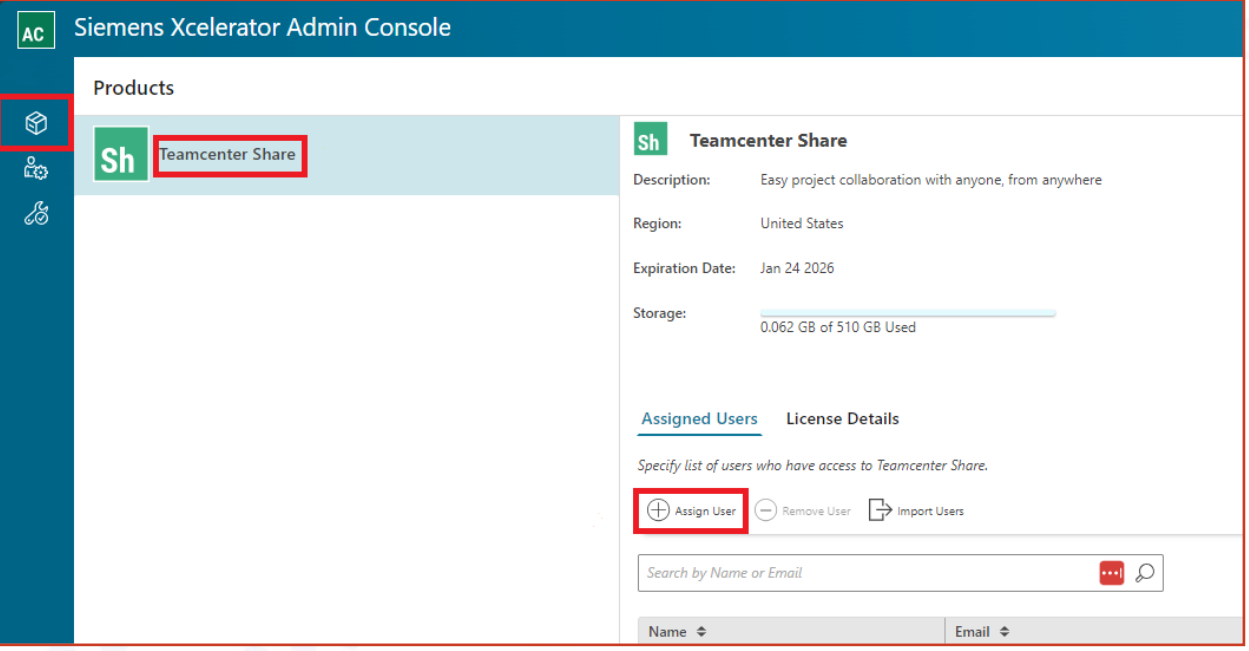

- 8. On the right, Enter the User's Email Address, Select a Tier, and Product role.
- 9. Click the Assign Button at the bottom of the panel.

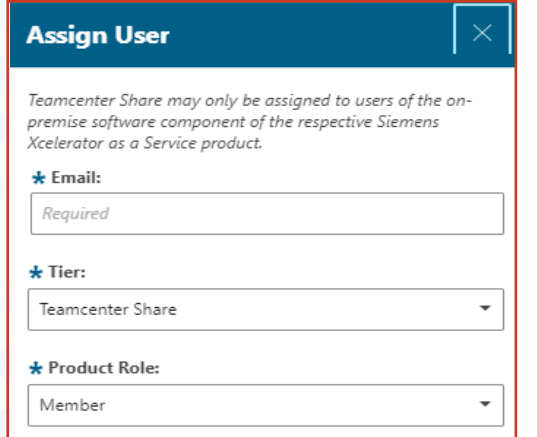

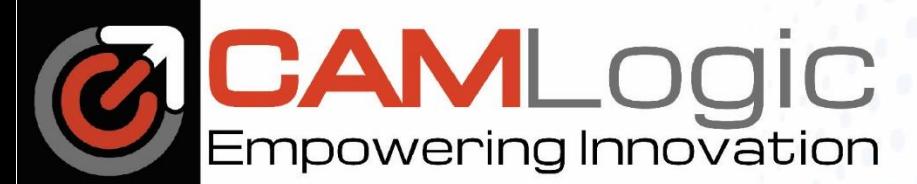

## **USERS**

1. After the administrator has assigned you the Teamcenter Share product. You will receive an email like the image below:

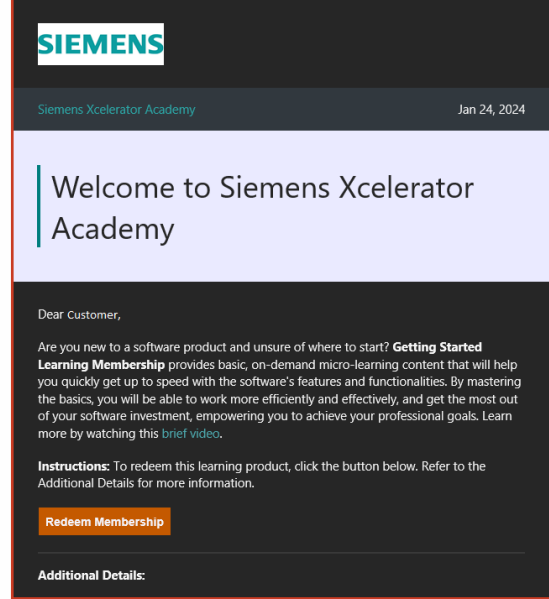

- 2. Click the Redeem Membership button.
- 3. Create a Siemens account if you don't already have one.
- 4. Sign into Xcelerator Academy with your Siemens Account.
- 5. Click on the Memberships Tab.
- 6. Click on My Libraries.
- 7. Set the Membership dropdown to "Getting Started Learning Memberships".

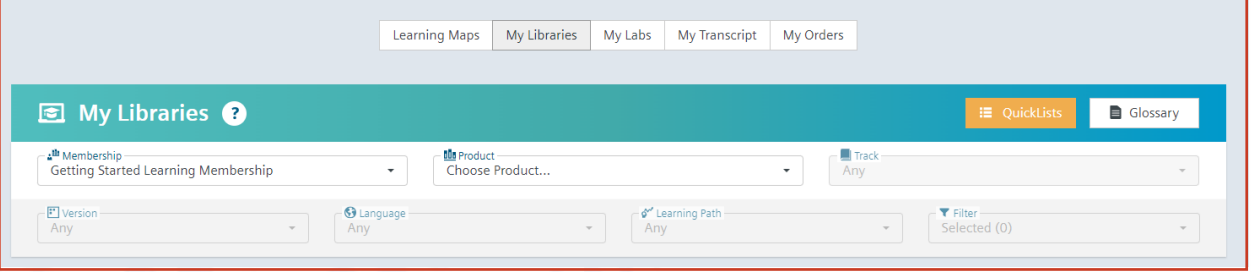

8. Choose the product you would like to learn about

The training available in "Getting Started Learning Memberships" is roughly 10% of the material available for each product. If you are interested in further training, please contact us.

Email: [sales@camlogic.com](mailto:sales@camlogic.com)

Phone: 248-969-9201